## **BAB V**

# **IMPLEMENTASI DAN PENGUJIAN SISTEM**

#### **5.1. IMPLEMENTASI SISTEM**

Pada tahap ini penulis mengimplementasikan hasil dari rancangan yang telah dibuat pada tahap sebelumnya. Implementasi yang dimaksud adalah proses menerjemahkan rancangan menjadi sebuah program aplikasi.

Adapun hasil implementasi dari halaman output tersebut adalah sebagai berikut:

### **1. Implementasi Halaman Intro**

Halaman intro merupakan implementasi dari rancangan halaman intro yang terdapat pada gambar 4.24. Halaman intro akan tampil setelah game Unity of Code dijalankan. Halaman intro menampilkan logo pembuat game, dalam hal ini penulis, dan menganimasikannya sedemikian rupa agar terlihat lebih bagus. Hasil implementasi halaman intro bisa dilihat pada gambar 5.1 berikut:

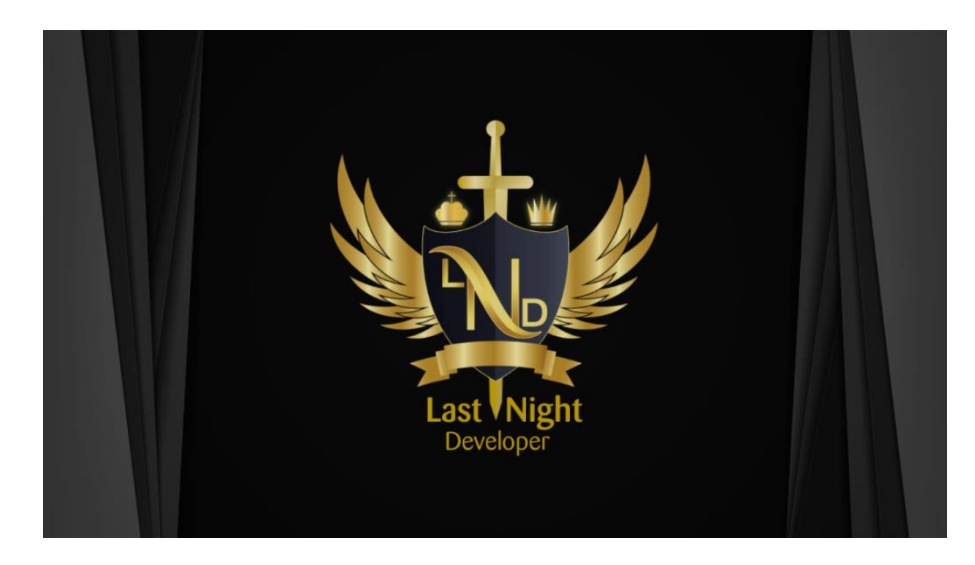

**Gambar 5.1** Implementasi Tampilan Halaman Intro

### **2. Implementasi Halaman Konfirmasi**

Halaman konfirmasi merupakan implementasi dari rancangan halaman konfirmasi yang ada pada gambar 4.25. Halaman ini akan tampil setelah halaman logo selesai ditampilkan. Pada halaman ini sistem akan menampilkan pemberitahuan bahwa player harus memiliki pengetahuan dasar tentang Unity 3D untuk bisa memainkan game. Jika player memilih "Yes", maka sistem akan menampilkan halaman main menu. Dan jika player memilih "No", maka sistem akan menutup game.

Hasil dari implementasi halaman konfirmasi bisa dilihat pada gambar 5.2 berikut:

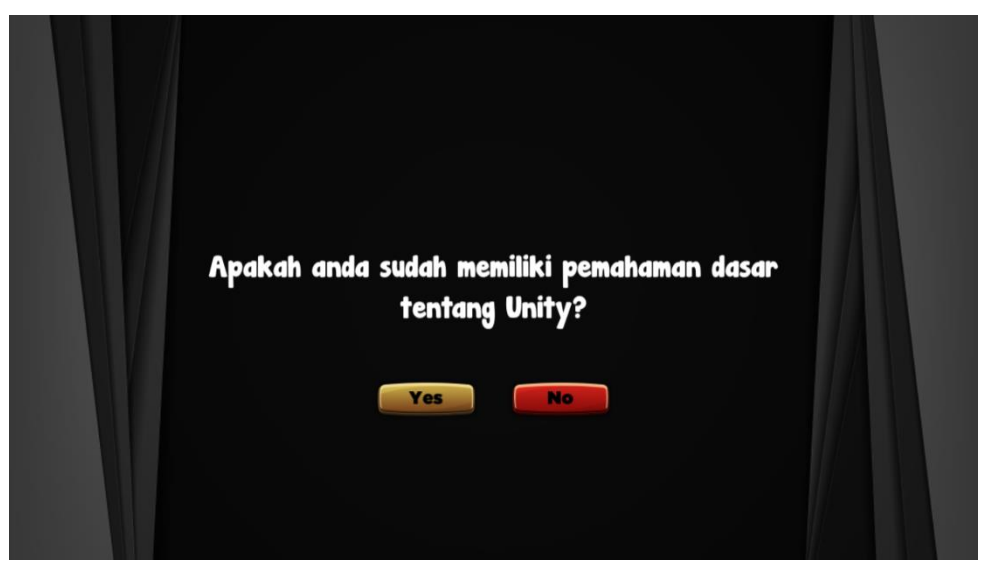

**Gambar 5.2** Implementasi Halaman Konfirmasi

#### **3. Implementasi Halaman Main Menu**

Halaman main menu merupakan implementasi dari rancangan halaman main menu yang ada pada gambar 4.26. Halaman ini akan tampil setelah player meng-klik tombol "Yes" pada halaman konfirmasi. Pada halaman main menu dapat dilihat judul game serta beberapa tombol, yaitu tombol start yang digunakan untuk berpindah ke halaman select level, tombol high score untuk melihat score tertinggi yang pernah didapatkan player, tombol about untuk menampilkan panel about, dan tombol exit untuk keluar dari game.

Hasil Implementasi halaman main menu bisa dilihat pada gambar 5.3 berikut:

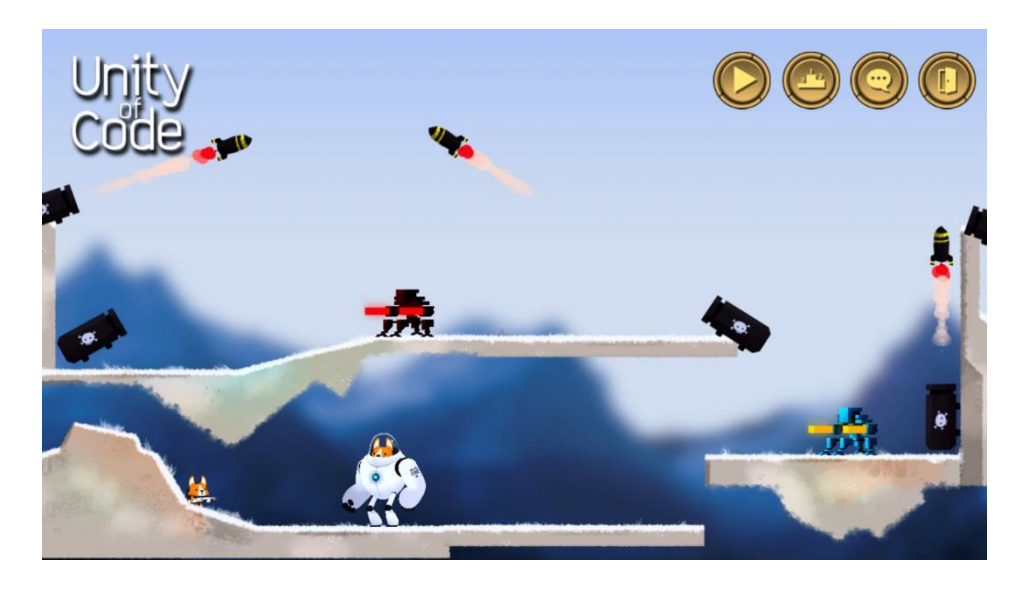

**Gambar 5.3** Implementasi Tampilan Main Menu

## **4. Implementasi Halaman Select Level**

Halaman select level merupakan hasil implementasi dari rancangan halaman select level yang ada pada gambar 4.27. Halaman ini akan tampil setelah player meng-klik tombol start yang ada di menu utama atau ketika player meng-klik tombol pilih level ketika level finish. Pada halaman ini player bisa memilih level mana yang akan dimainkan. Untuk memainkan level selanjutnya, player harus menyelesaikan level sebelumnya terlebih dahulu. Selain tombol untuk memilih level, di halaman ini juga terdapat tombol back untuk kembali ke menu utama.

Hasil implementasi dari halaman select level bisa dilihat pada gambar 5.4 berikut:

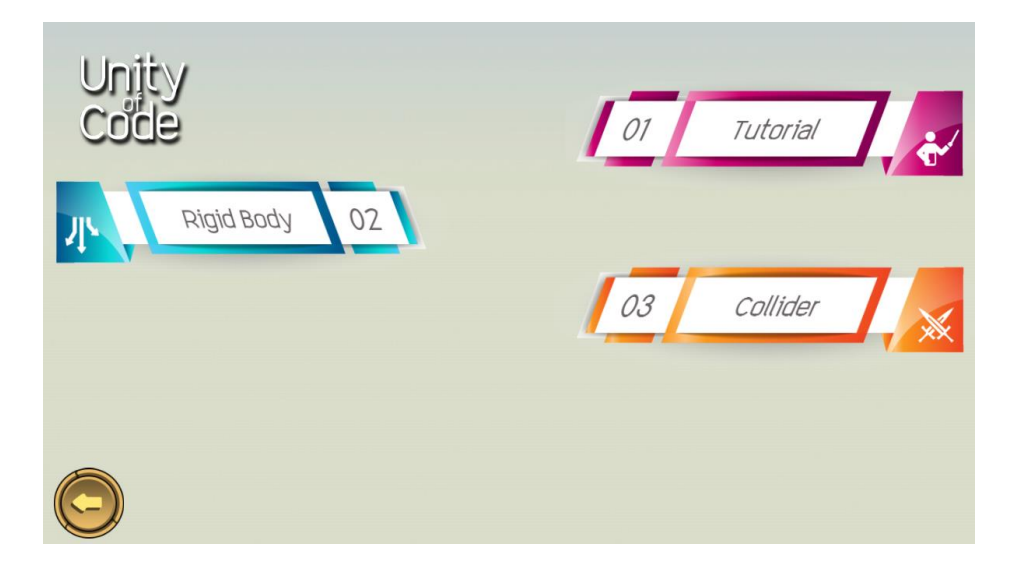

**Gambar 5.4** Implementasi Tampilan Menu Select Level

# **5. Implementasi Halaman Gameplay**

Halaman gameplay merupakan hasil implementasi dari rancangan arena permainan yang ada pada gambar 4.28. Halaman gameplay akan tampil setelah player memilih level yang diinginkan pada menu select level. Pada halaman gameplay terdapat rintangan yang harus dilewati oleh player, musuh yang harus player kalahkan, dan tentu saja simulasi yang harus diselesaikan oleh player. Halaman gameplay juga menampilkan UI yang menunjukkan HP player, point, dan nama level yang sedang player jalankan.

Hasil implementasi halaman gameplay bisa dilihat pada gambar 5.5:

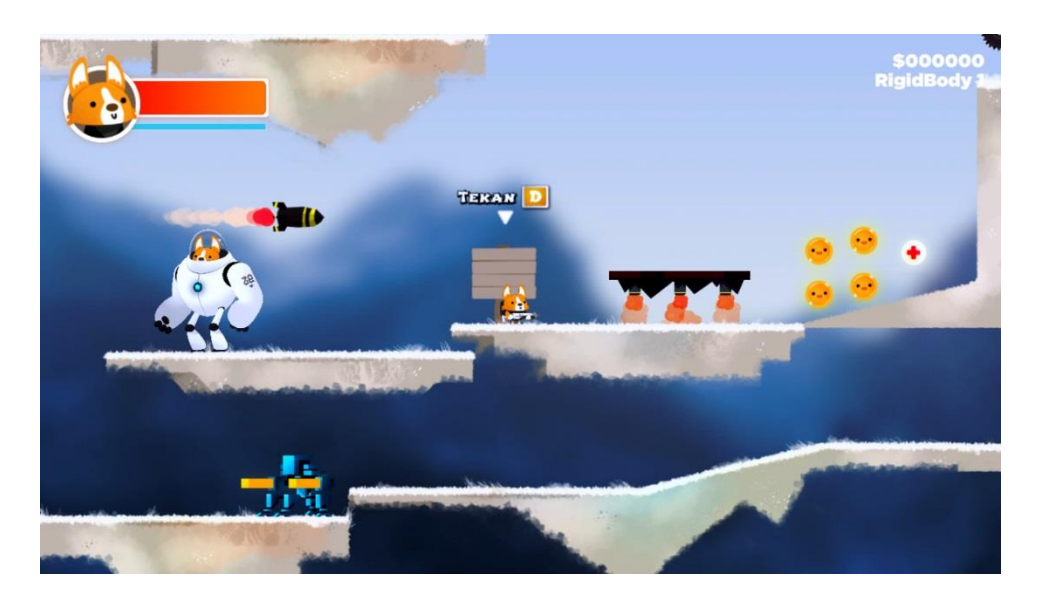

**Gambar 5.5** Implementasi Tampilan Gameplay

Adapun contoh tampilan simulasi yang ada pada halaman gameplay bisa dilihat pada gambar 5.6:

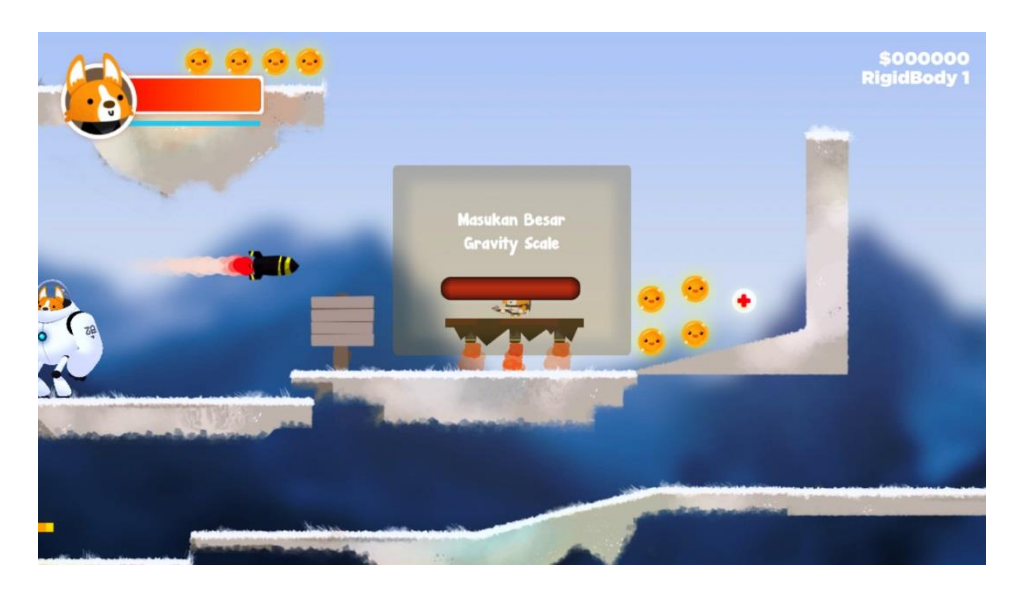

**Gambar 5.6** Contoh Tampilan Simulasi Pada Halaman Gameplay

### **6. Implementasi Halaman Menu Pause**

Halaman menu pause merupakan implementasi dari rancangan menu pause yang ada pada gambar 4.29. Menu pause akan tampil ketika player menekan tombol Esc saat sedang berada di halaman gameplay. Pada menu pause terdapat tiga buah tombol, yaitu tombol resume untuk melanjutkan game, tombol restart untuk mengulang level yang sedang dijalankan oleh player, dan tombol main menu untuk kembali ke halaman main menu.

Hasil implementasi halaman menu pause bisa dilihat pada gambar 5.7 berikut:

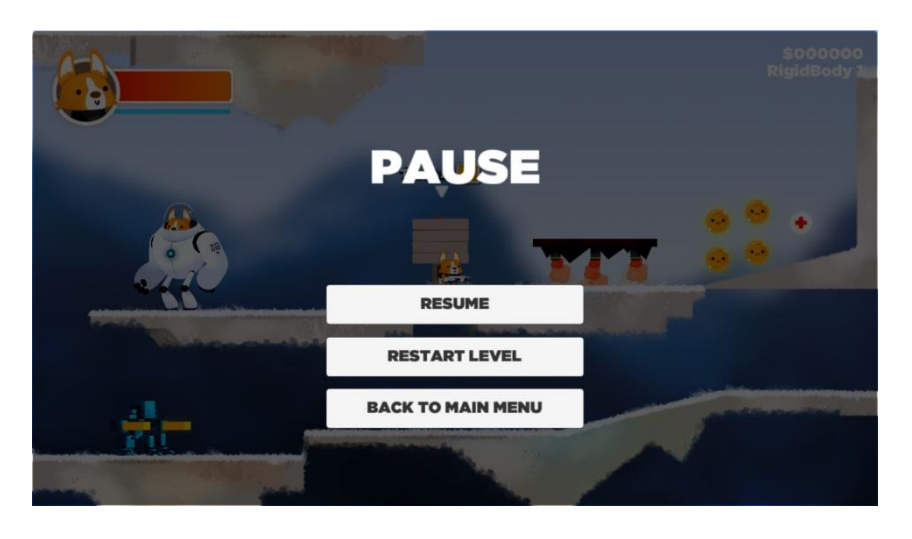

**Gambar 5.7** Implementasi Tampian Menu Pause

### **7. Implementasi Tampilan Finish Level**

Tampilan finish level merupakan hasil implementasi dari rancangan total point yang ada pada gambar 4.30. Tampilan finish level akan muncul setelah player menyelesaikan sebuah level. Pada tampilan ini sistem akan menunjukkan total point yang di dapatkan oleh player serta beberapa tombol, yaitu tombol restart untuk mengulang level yang baru saja diselesaikan, tombol select level untuk kembali ke halaman select level, dan tombol next untuk melanjutkan ke level berikutnya.

Hasil implementasi tampilan finish level bisa dilihat pada gambar 5.8 berikut:

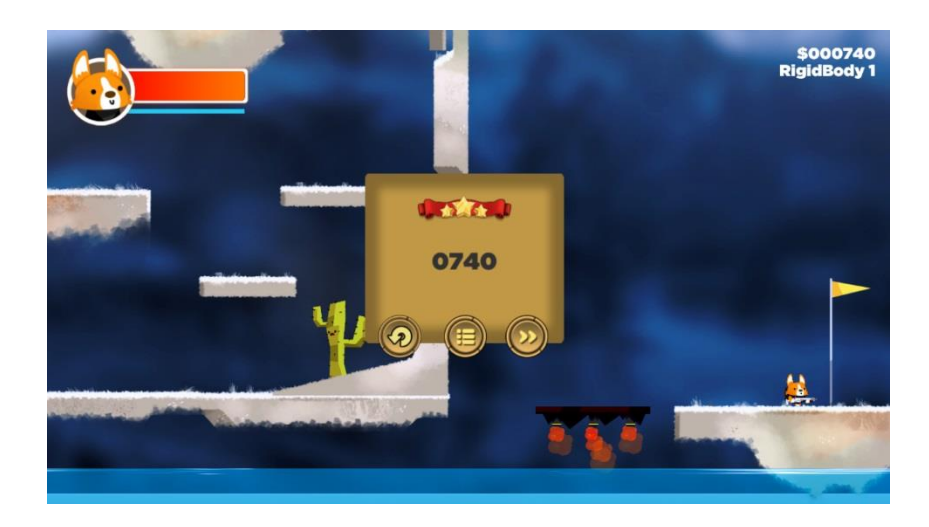

**Gambar 5.8** Implementasi Tampilan Finish Level

### **8. Implementasi Tampilan High Score**

Tampilan high score merupakan hasil implementasi dari rancangan tampilan panel high score yang ada pada gambar 4.31. Tampilan high score akan tampil setelah player memilih tombol high score yang ada di menu utama. Tampilan high score berisi point tertinggi yang pernah didapatkan oleh player dan juga tombol reset untuk me-reset high score kembali menjadi 0.

Hasil implementasi tampilan high score bisa dilihat pada gambar 5.9 berikut:

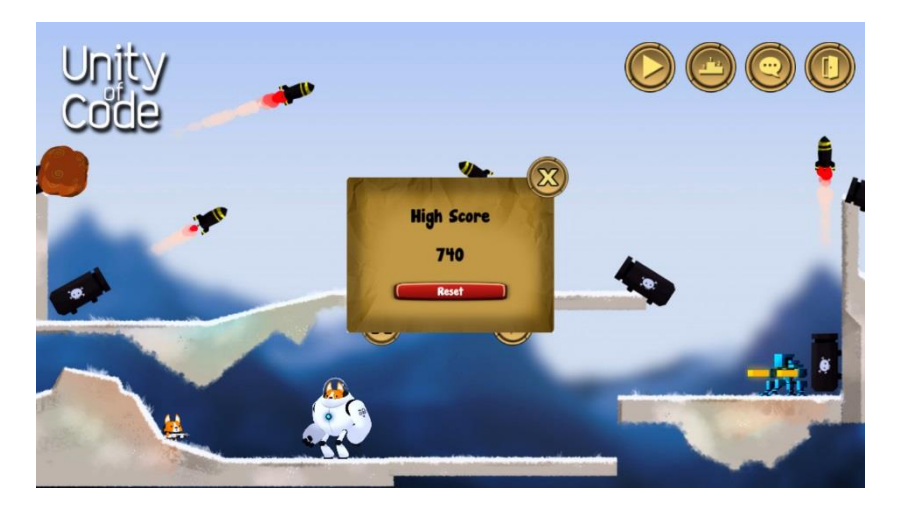

**Gambar 5.9** Implementasi Tampilan High Score

### **9. Implementasi Tampilan About**

Tampilan about merupakan implementasi dari rancangan panel about yang ada pada gambar 4.32. Tampilan about berisi versi dari game yang sedang dimainkan, asset apa saja yang digunakan di dalam game, dan juga siapa saja yang ikut berperan dalam perancangan game ini. Hasil implementasi tampilan about dapat dilihat pada gambar 5.10 berikut:

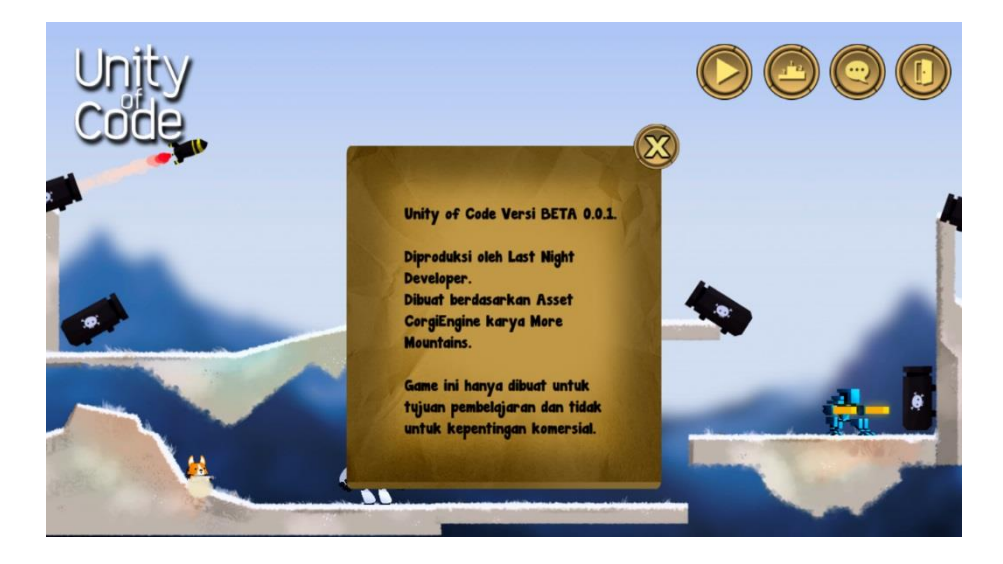

**Gambar 5.10** Implementasi Tampilan About

### **10. Implementasi Tampilan Konfirmasi Exit**

Tampilan konfirmasi exit merupakan hasil implementasi dari rancangan konfirmasi keluar game yang ada pada gambar 4.33. Tampilan ini akan memastikan apakah player benar-benar ingin menutup game, dan berisi dua buah tombol, yaitu tombol Yes untuk menutup game dan tombol No untuk kembali melanjutkan game.

Hasil implementasi dari tampilan konfirmasi exit bisa dilihat pada gambar 5.11 berikut:

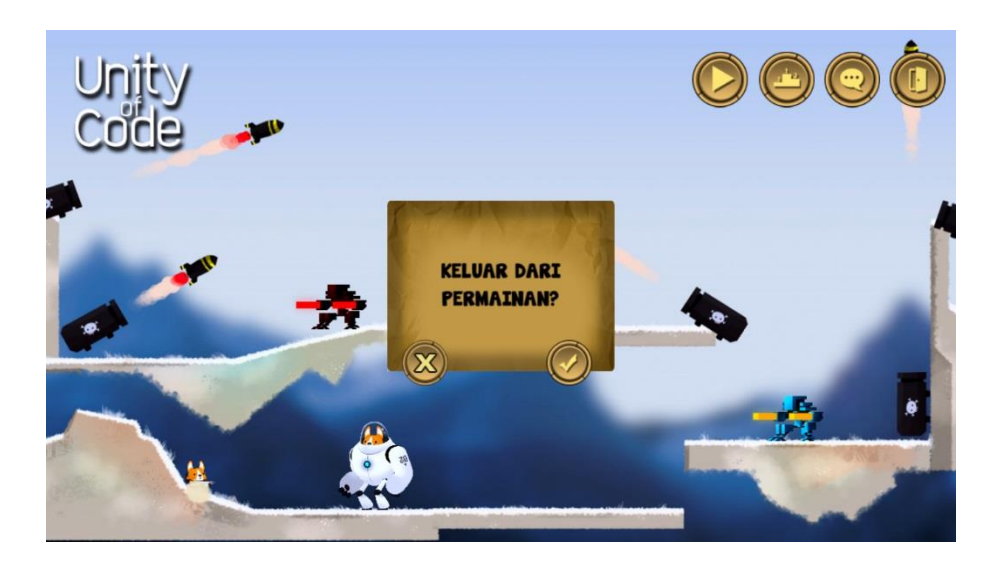

**Gambar 5.11** Implementasi Tampilan Konfirmasi Exit

# **5.2. PENGUJIAN SISTEM**

Pada tahapan ini akan dilakukan pengujian terhadap program aplikasi yang telah dihasilkan. Tahapan pengujian ini dilakukan untuk memastikan bahwa program aplikasi dapat berfungsi dengan baik dan hasil yang diperoleh sesuai dengan konsep dasar rancangan yang dibuat.

Pengujian yang dilakukan oleh penulis pada game Unity of Code meliputi pengujian tampilan logo, pengujian main menu, pengujian halaman select level, pengujian halaman gameplay, pengujian menu pause, pengujian tampilan finish level, pengujian sistem high score, pengujian tampilan about, dan pengujian tampilan konfirmasi exit. Tahapan pengujian ini disajikan dalam bentuk tabel dengan kolom deskripsi, prosedur pengujian, masukan, keluaran yang diharapkan, hasil yang didapat, dan kesimpulan pada tabel berikut:

| Deskripsi                   | Prosedur<br>pengujian                                                                                                    | Keluaran<br>yang<br>diharapkan                                                                                                    | Hasil yang<br>didapat                                                                     | Kesimpulan |
|-----------------------------|----------------------------------------------------------------------------------------------------|----------------------------------------------------------------------------------------------------|-------------------------------------------------------------------------------------------|------------|
| Menampilkan<br>Logo         | - Jalankan game                                                                                                    | Menampilkan<br>logo<br>developer                                                                                                    | Tampilan<br>logo<br>developer                                                             | Baik       |
| Menampilkan<br>Main Menu    | Jalankan game<br>-<br>Tunggu<br>$\overline{\phantom{0}}$<br>tampilan logo<br>selesai                                                                                                    | Menampilkan<br>halaman<br>main menu                                                                                                    | Tampilan<br>halaman<br>main menu                                                          | Baik       |
| Menampilkan<br>Select Level | Jalankan game<br>$\overline{\phantom{0}}$<br>Tunggu<br>$\overline{\phantom{0}}$<br>tampilan logo<br>selesai<br>- Pilih tombol<br>start pada main<br>menu                                                                  | Menampilkan<br>halaman<br>select level                                                                                                    | Tampilan<br>halaman<br>select level                                                       | Baik       |
| Menampilkan<br>Gameplay     | - Jalankan game<br>Tunggu<br>$\overline{\phantom{0}}$<br>tampilan logo<br>selesai<br>Pilih tombol<br>$\overline{a}$<br>start pada main<br>menu<br>Pilih salah satu<br>-<br>level yang ada<br>pada halaman<br>select level | Menampil-<br>$\overline{\phantom{a}}$<br>kan<br>halaman<br>gameplay<br>Menampil-<br>$\overline{a}$<br>kan<br>simulasi<br>yang ada<br>pada<br>gameplay | Tampilan<br>halaman<br>gameplay<br>- Tampilan<br>simulasi<br>yang ada<br>pada<br>gameplay | Baik       |
| Menampilkan<br>Menu Pause   | Jalankan game<br>$\overline{\phantom{0}}$<br>Tunggu<br>tampilan logo<br>selesai<br>Pilih tombol<br>$\overline{a}$<br>start pada main<br>menu<br>Pilih salah satu<br>-                                                     | Menampilkan<br>menu pause                                                                                                    | Tampilan<br>menu pause                                                                    | Baik       |

**Tabel 5.1 Pengujian Sistem**

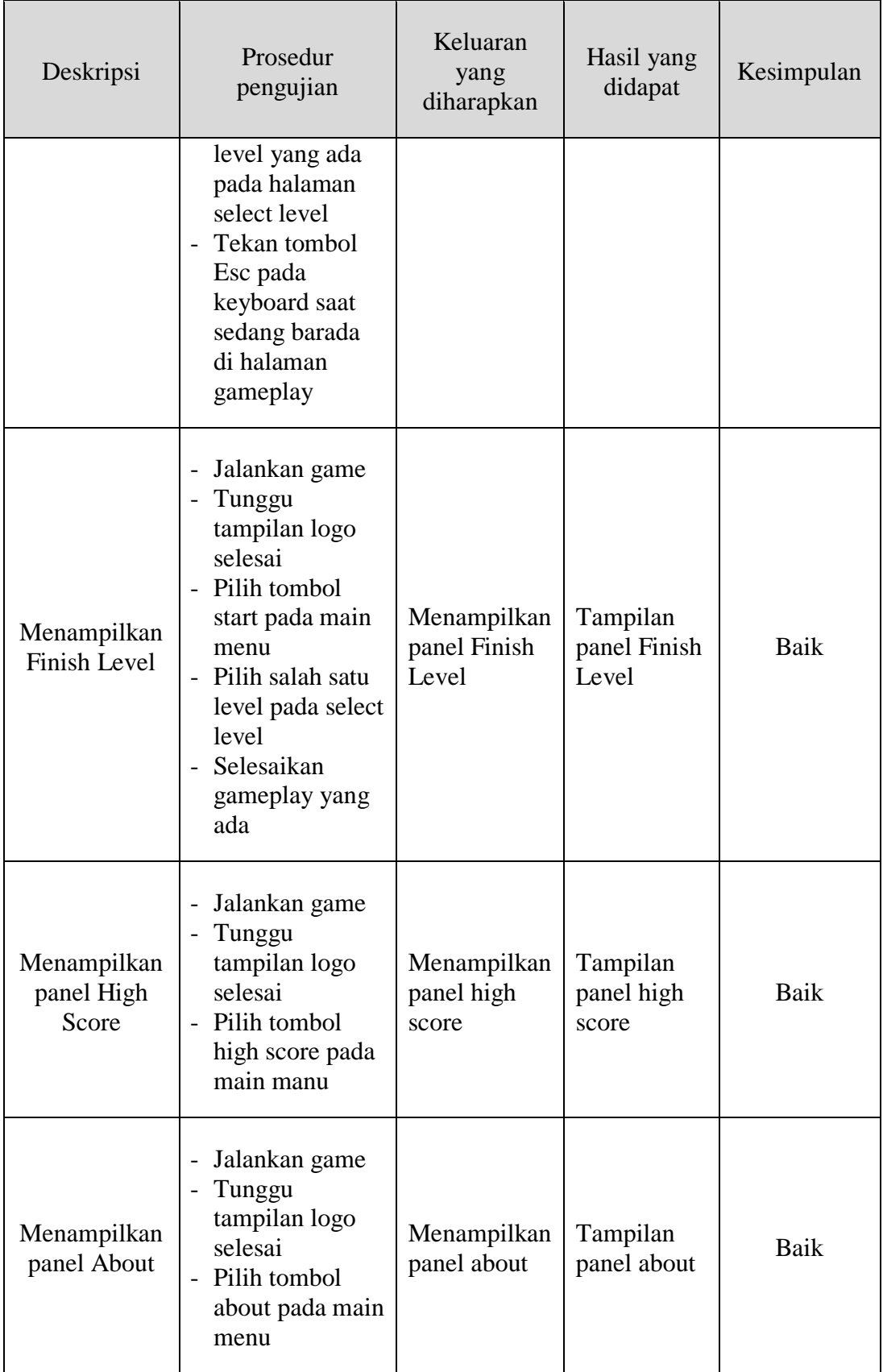

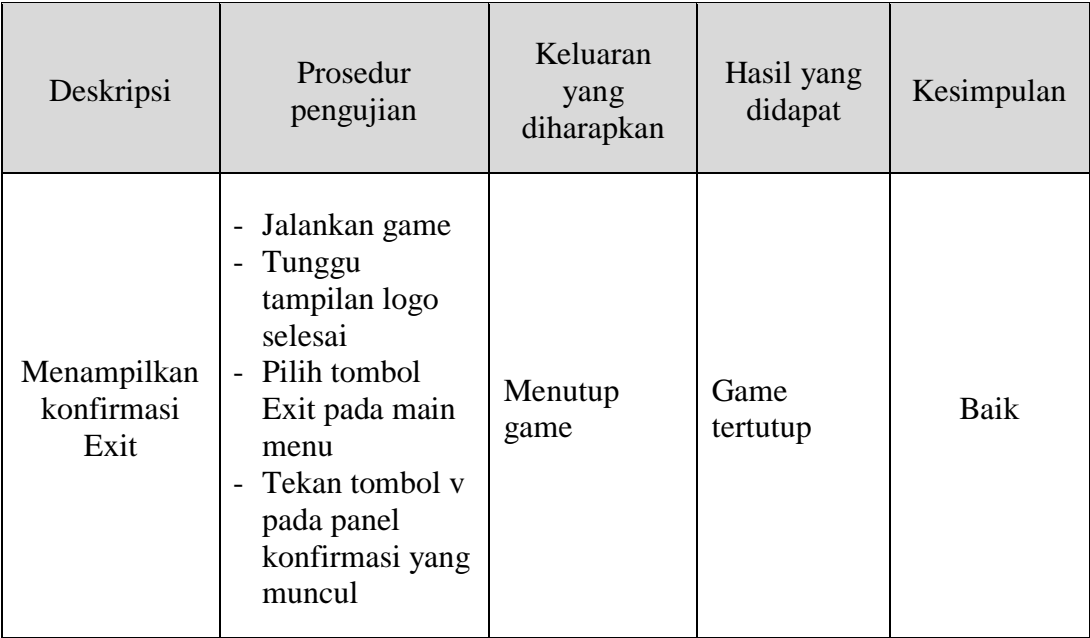

#### **5.3. ANALISIS HASIL YANG DICAPAI SISTEM**

Berdasarkan analisis dari tampilan-tampilan hasil implementasi serta pengujian perangkat lunak yang dilakukan, diperoleh kesimpulan bahwa aplikasi yang dibuat telah mencapai tujuan yang telah ditetapkan.

Adapun kelebihan yang dimiliki oleh aplikasi game edukasi ini antara lain sebagai berikut:

- 1. Game bisa langsung dijalankan tanpa harus diinstal terlebih dahulu.
- 2. Tampilan interface yang menarik.
- 3. Simulasi yang sederhana dan tidak membuat player merasa bosan.
- 4. Dapat dengan mudah dimainkan oleh anak-anak.
- 5. Sistem dapat menampilkan fungsi-fungsi dasar yang komponen 2D pada game engine Unity 3D.

Selain kelebihan adapun kekurangan dari game edukasi ini adalah sebagai berikut:

- 1. Transisi antar scene di dalam game agak lama.
- 2. Ukuran game terlalu besar.
- 3. Musuh yang tidak bervariasi.
- 4. Game ini tidak menyimulasikan semua fungsi dasar komponen 2D yang ada pada game engine Unity3D.
- 5. Hanya tersedia dalam bahasa Indonesia.
- 6. Game lumayan berat untuk dijalankan.